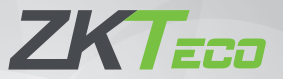

# Краткое руководство пользователя

4-дюймовый терминал видимого света на основе Linux - металлическая версия

Версия: 1.0

Из-за регулярных обновлений систем и устройств компания ZKTeco не может гарантировать точное соответствие между фактическим устройством и письменной информацией в этом руководстве.

## Обзор

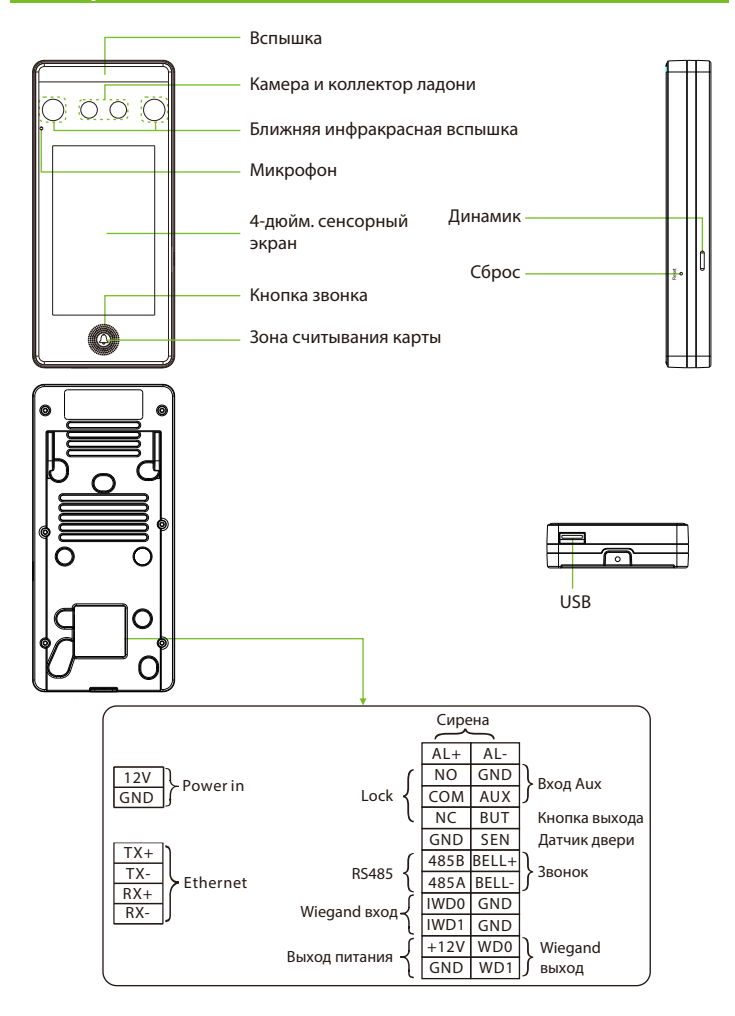

# Среда установки

Please refer to the following recommendations for installation.

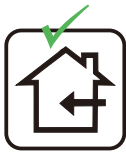

УСТАНАВЛИВАТЬ ТОЛЬКО В ПОМЕЩЕНИИ

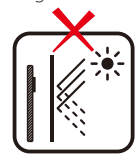

ИЗБЕГАЙТЕ УСТАНОВКИ ВОЗЛЕ БЛИЖАЙШЕГО ОКНА

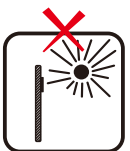

ИЗБЕГАЙТЕ ВОЗДЕЙСТВИЯ ПРЯМОГО СОЛНЕЧНОГО СВЕТА

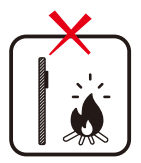

ИЗБЕГАЙТЕ ИСПОЛЬЗОВАНИЯ ТЕПЛА РЯДОМ С **УСТРОЙСТВОМ** ЛЮБОГО ИСТОЧНИКА

## Рекомендуемое положение ладони

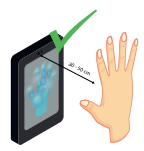

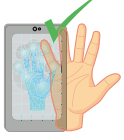

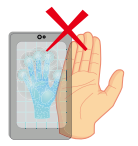

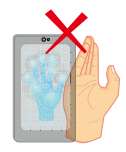

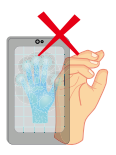

НЕ ДЕРЖИТЕ ПАЛЬЦЫ СОГНУТЫМИ / СКРУЧЕННЫМИ

#### СОХРАНЯЙТЕ **ЭФФЕКТИВНОЕ** РАССТОЯНИЕ 30-50см

СОХРАНЯЙТЕ ЗАЗОР МЕЖДУ ПАЛЬЦАМИ

НЕ ПРИЖИМАЙТЕ ПАЛЬЦЫ ДРУГ К ДРУГУ

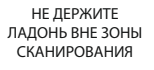

#### **Примечание:**

- 1. Поместите ладонь на расстоянии **30-50 см** от устройства.
- 2. Поместите ладонь в область сканирования ладоней так, чтобы ладонь располагалась параллельно устройству.
- 3. Убедитесь, что между вашими пальцами есть зазор.

### Рекомендуемая поза стоя

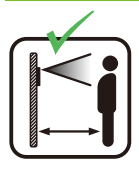

СОХРАНЯЙТЕ ЭФФЕКТИВНОЕ РАССТОЯНИЕ 0.3-2м

# Установка устройства

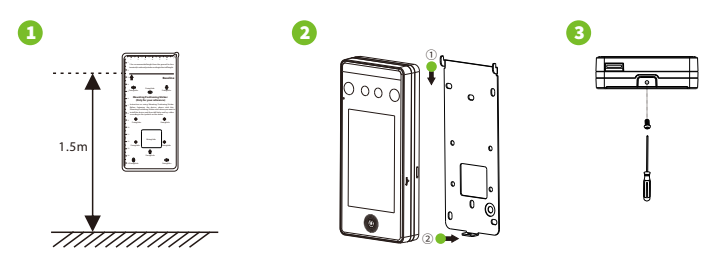

- ① Прикрепите наклейку с монтажным шаблоном к стене и просверлите отверстия в соответствии с монтажной шаблоном. Закрепите заднюю панель на стене с помощью крепежных винтов.
- ② Присоедините устройство к задней панели.
- ③ Закрепите устройство на задней панели с помощью защитного винта.

# Установка автономного устройства

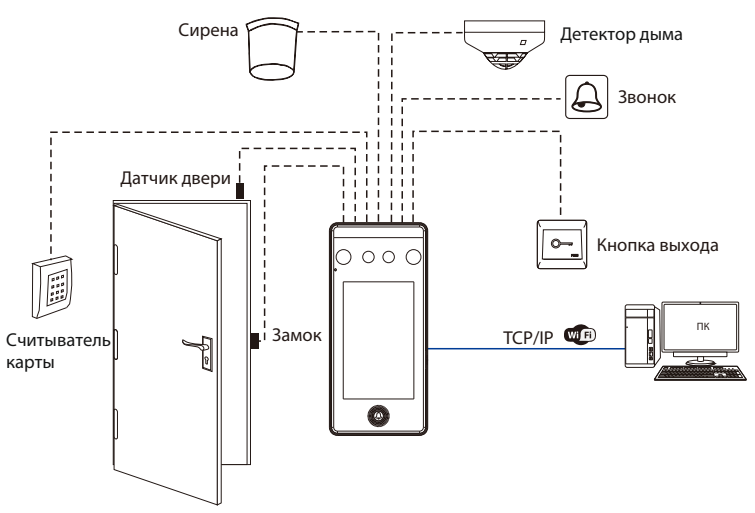

#### Подключение питания

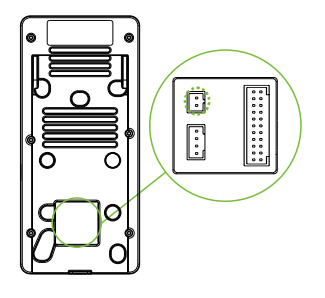

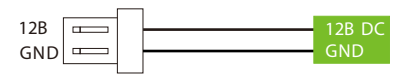

#### Рекомендуемый источник питания

- 1) 12В ± 10%, не менее 3000 мА.
- 2) Для разделения питания с другими устройствами используйте источник питания с более высоким номинальным током.

# Подключение Ethernet

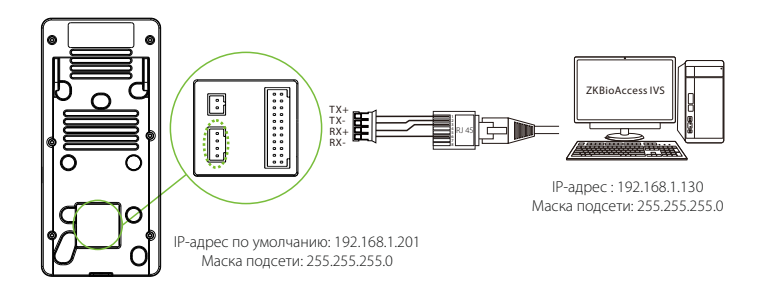

Нажмите **[Связь]> [Ethernet]> [IP-адрес]**, введите IP-адрес и нажмите [OK].

**Примечание:** в локальной сети IP-адреса сервера (ПК) и устройства должны находиться в одном сегменте сети при подключении к программному обеспечению ZKBioAccess IVS software.

### Подключение реле замка

Система поддерживает как **Нормально-открытый замок**, так и **Нормальнозакрытый замок**. **NO-замок** (нормально-открытый при включенном питании) соединен с клеммами **«NO1»** и **«COM»**, а **NC-замок** (нормальнозакрытый при включенном питании) подключен к терминалам **«NC1»** и **«COM»**. Питание может быть общим с замком или может использоваться отдельно для замка, как показано в примере с NC-замком ниже:

1) Устройство не имеет общего питания

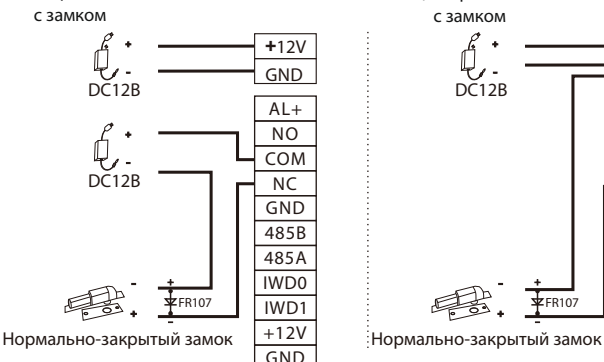

2) Устройство имеет общее питание с замком

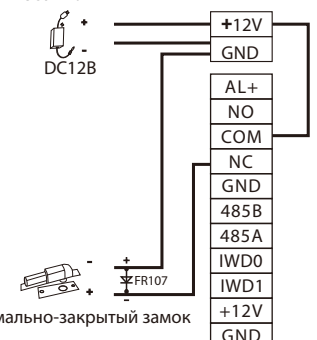

# Подключение датчика двери, кнопки выхода и сирены

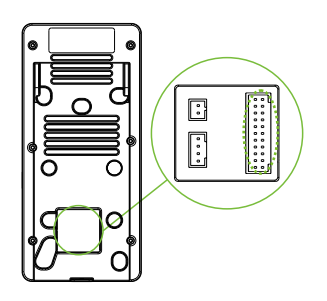

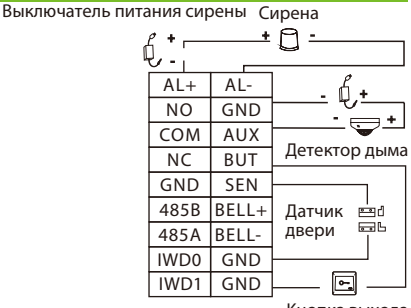

Кнопка выхода

# Подключение считывателя Wiegand

Считыватель карт Wiegand подключается к верхним 4 контактам терминала Wiegand, а последние два контакта используются контроллером доступа, как показано на рисунке ниже. Считыватель отправляет учетные данные на устройство посредством связи Wiegand.

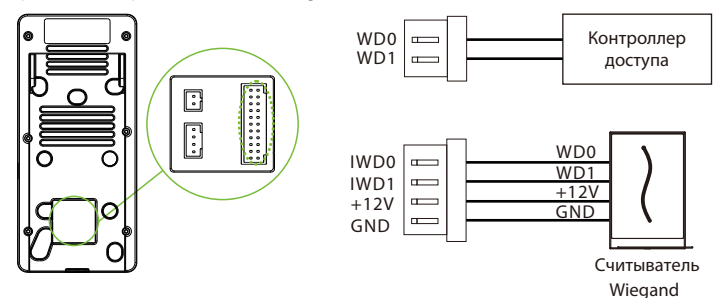

#### Подключение RS485

RS485 позволяет пользователю подключать к устройству несколько считывателей. RS485 может быть подключен к терминалу, как показано на рисунке ниже.

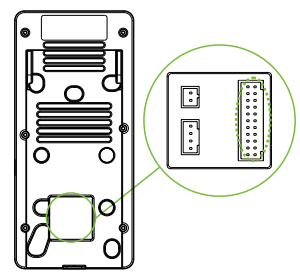

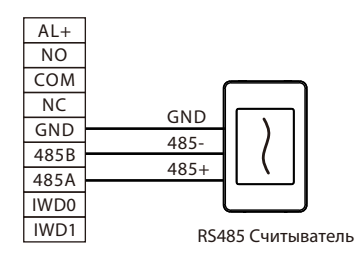

#### Регистрация пользователя

Если на устройстве не установлен супер-администратор, нажмите  $\equiv$ , чтобы войти в меню. Добавьте нового пользователя и задайте для роли пользователя значение Супер-администратора, после чего система запросит верификацию администратора перед входом в меню. Рекомендуется сначала зарегистрировать супер-администратора в целях безопасности.

#### Способ 1: Зарегистрировать в устройстве

Нажмите > [**Управление пользователем**] > [**Новый пользователь]**, чтобы зарегистрировать нового пользователя. Настройки включают в себя ввод идентификатора и имени пользователя, установку Роли пользователя, регистрацию ладони, лица, номера карты, пароля и добавление фотографии пользователя.

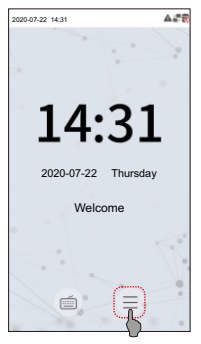

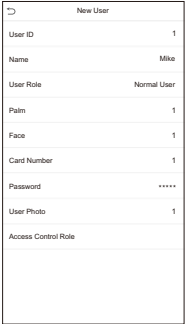

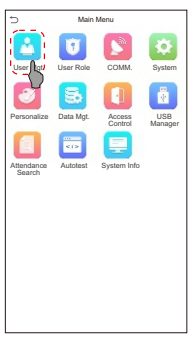

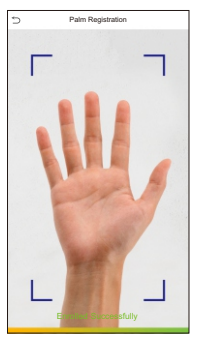

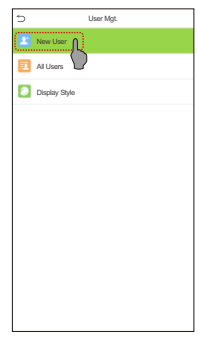

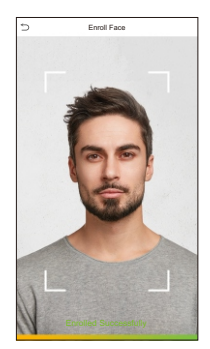

#### **Способ 2: зарегистрировать в программном обеспечении ZKBioAccess IVS**

Пожалуйста, установите IP-адрес и адрес сервера облачной службы в параметре Меню Связи устройства.

1. Нажмите **[Доступ] > [Устройство доступа] > [Устройство] > [Поиск устройства]**, чтобы добавить устройство в программное обеспечение. Когда устройство установило адрес и порт сервера, оно может быть добавлено автоматически.

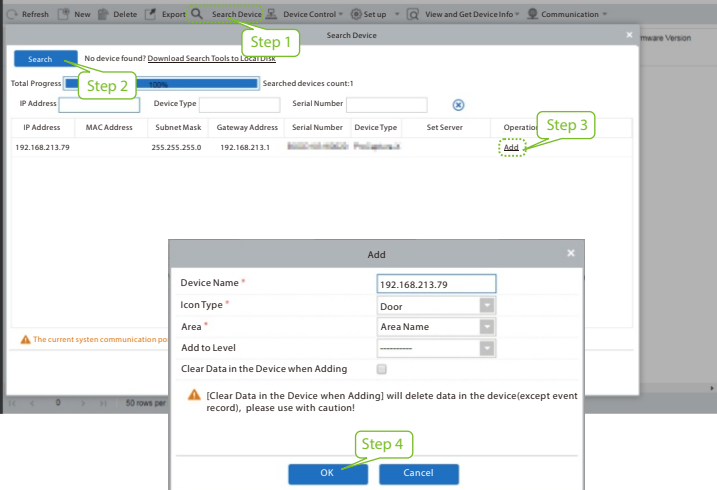

- 2. Нажмите **[Добавить]** в столбце операции, появится новое окно. В каждом раскрывающемся списке выберите Тип значка, Область и Добавить на уровень и нажмите **[OK],** чтобы добавить устройство.
- 3. Нажмите **[Сотрудники] > [Сотрудник] > [Новый]** и заполните все необходимые поля для регистрации новых пользователей в ПО.
- 4. Нажмите **[Доступ] > [Устройство] > [Управление устройством] > [Синхронизировать все данные с устройствами]**, чтобы

синхронизировать все данные с устройством, включая новых пользователей.

Дополнительные сведения см. в Руководстве пользователя ZKBioAccess IVS.

#### Способ 3: зарегистрировать в телефоне

После установки программного обеспечения ZKBioAccess IVS пользователи могут зарегистрировать лицо через браузерное приложение на своем мобильном телефоне.

1. Нажмите [**Сотрудники**] > [Параметры], введите «http: // Адрес сервера: Порт» на панели UGL QR-кода. Программное обеспечение автоматически генерирует QR-код. Отсканируйте QR-код или войдите в систему по адресу «http: // Адрес сервера: Port / app / vl / adreg» по мобильному телефону, чтобы зарегистрировать пользователей.

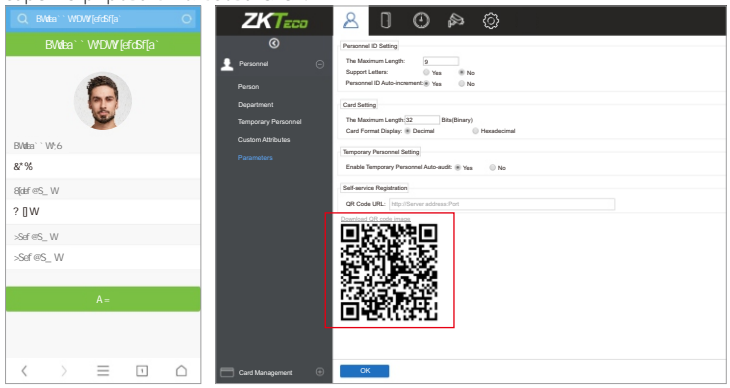

2. Пользователи будут отображаться в [**Сотрудники**]> [**Временные сотрудники**], нажмите на параметр [**Просмотр**], назначьте отдел и нажмите [**OK**], чтобы успешно добавить пользователя.

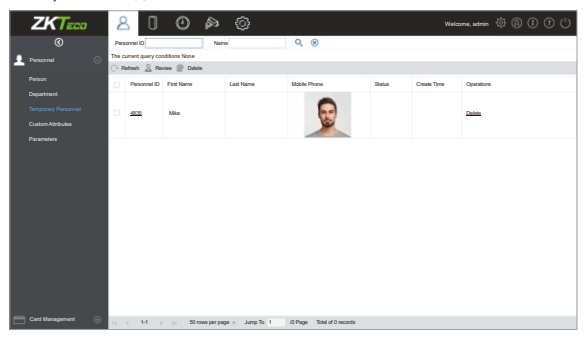

## Настройки Ethernet и облачного сервера

Нажмите  $\equiv$  > [Связь]> [Ethernet], чтобы установить параметры сети. Если связь по TCP / IP устройства прошла успешно, значок  $\mathbb{F}$  будет отображаться в правом верхнем углу интерфейса ожидания

Нажмите  $\equiv$  > [Связь]> [Настройка облачного сервера] для установки адреса сервера и порта сервера, то есть IP-адреса и номера порта сервера после установки программного обеспечения. Если устройство успешно обменивается данными с сервером, значок сотображается в правом верхнем углу интерфейса ожидания.

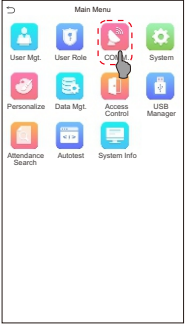

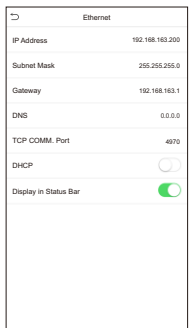

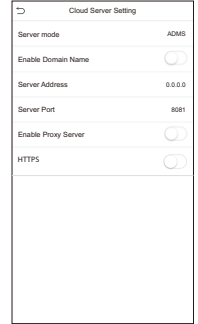

#### **Примечание**:

При сопряжении устройства с программным обеспечением ZKBioAccess IVS убедитесь, что опция «**Включить доменное имя**» отключена и введены правильные адрес и порт сервера.

**Адрес сервера**: Установите в качестве IP-адреса сервера ZKBioAccess IVS. **Порт сервера**: Установите в качестве сервисного порта ZKBioAccess IVS (по умолчанию 8088).

#### Настройки управления обнаружением

Нажмите > [**Система**] > [**Управление обнаружением**], чтобы войти в интерфейс настройки.

- ❶ Можно включить функцию обнаружения маски, а также **Запретить доступ без маски** и **Активировать внешнюю тревогу**, устройство будет отправлять сигнал тревоги, когда пользователь не носит маску, при этом пользователю будет запрещен доступ, как показано на рисунке ниже.
- ❷ Если включен параметр **Разрешить доступ незарегистрированным людям**, опционально можно установить **Включить захват**

**незарегистрированного человека**, чтобы сохранить фотографию пользователя.

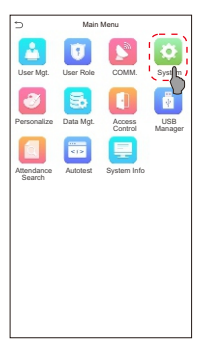

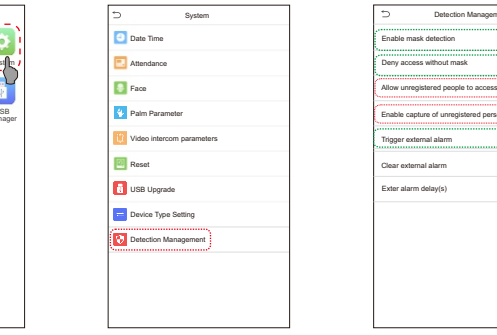

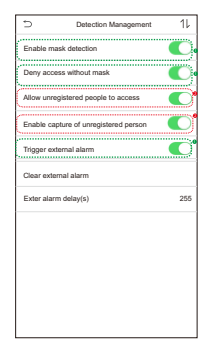

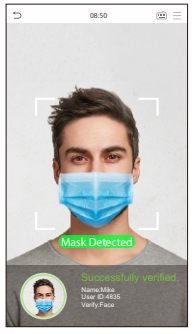

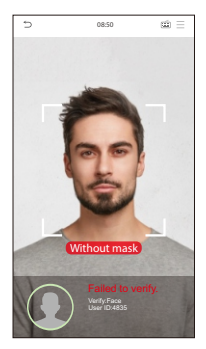

## Подключение к ZKView

После загрузки и установки приложения ZKView на телефон откройте приложение и добавьте устройство, отсканировав QR-код. Нажмите [**Система**] > [**Параметры видеодомофона**] > [**Привязка QR-кода**] на устройстве, чтобы войти в интерфейс QR-кода. Процесс выглядит следующим образом:

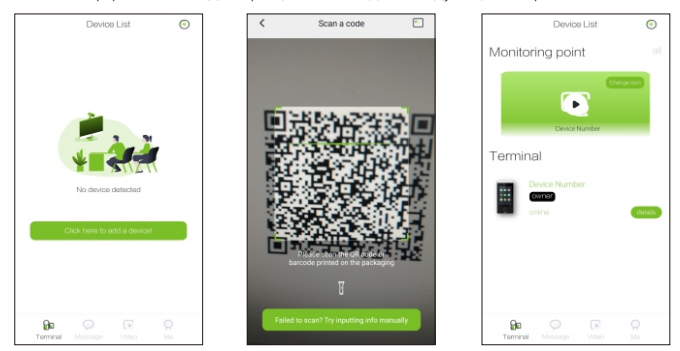

#### Подключение видеодомофона

Посетители нажимают кнопку дверного звонка на устройстве, чтобы позвонить, и телефон будет звонить. Пользователь может принять или отклонить звонок. После того, как пользователь примет вызов, откроется интерфейс видеодомофона. Введите пароль, чтобы открыть дверь.

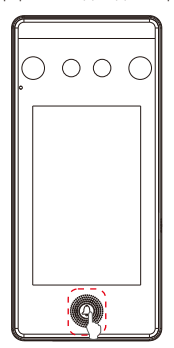

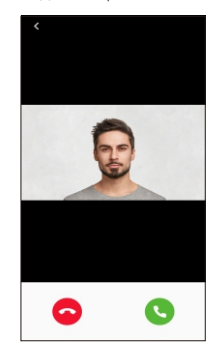

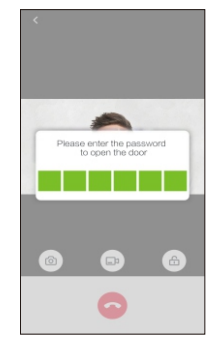

## Настройки контроля доступа

Нажмите  $\equiv$  > [Контроль доступа], чтобы войти в интерфейс управления контролем доступа и установить соответствующие параметры контроля доступа

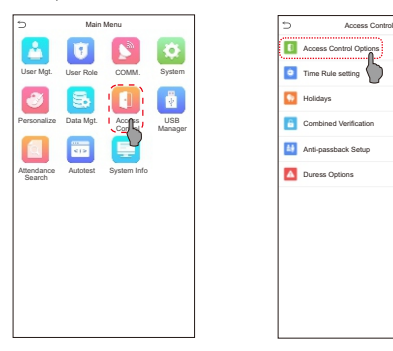

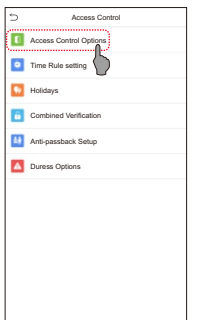

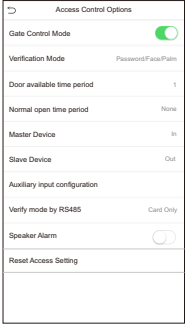

# Запись событий учета рабочего времени

Нажмите [ **Поиск событий учета рабочего времени**] > [**Журналы cобытий**] ,

чтобы войти в интерфейс запроса журналов, введите идентификатор пользователя и выберите диапазон времени, отобразятся соответствующие журналы cобытий.

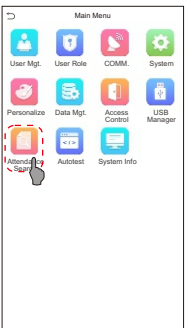

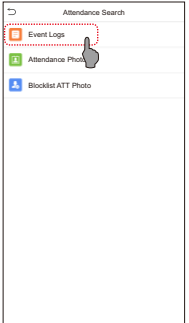

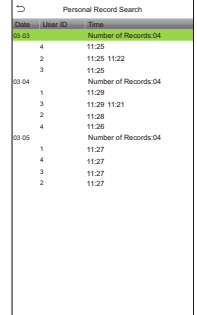

ZKTeco Industrial Park, No. 32, Industrial Road,

Tangxia Town, Dongguan, China.

Phone : +86 769 - 82109991

Fax : +86 755 - 89602394

www.zkteco.com

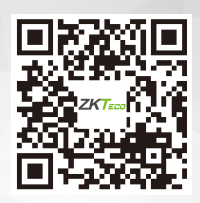

Copyright © 2021 ZKTECO CO., LTD. All Rights Reserved.